## **MO2023 MAKE UP REGISTRATION PROCESS**

1. Login in to ERP portal and navigate to the Exam form Submission menu. Path: Academic Functions >> University Exam/Result>> Exam Form Submission.

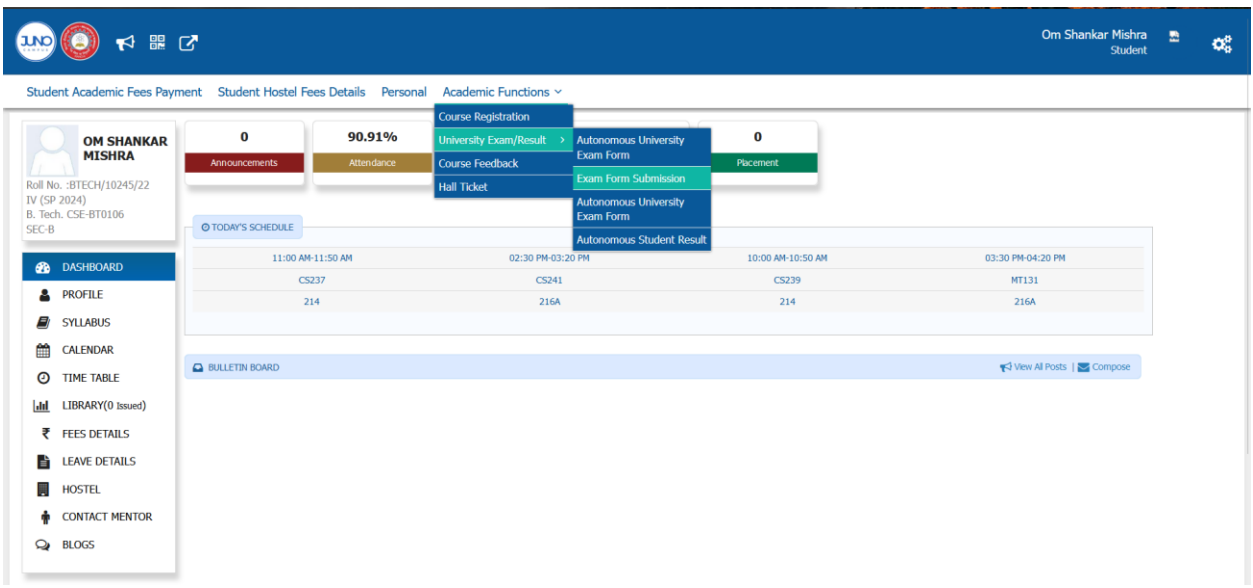

2. Select the Exam Schedule from the dropdown and select the paper for which you want to register. After selecting the courses click on save button.

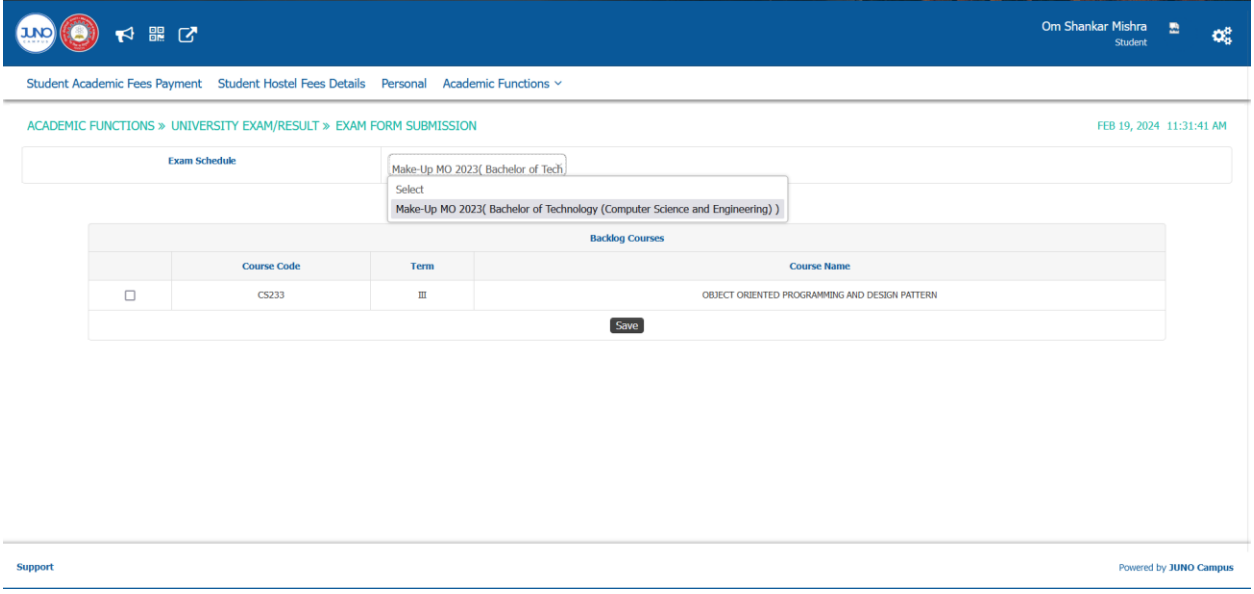

3. A Pop Up message will come as below mentioned screenshot, click on OK.

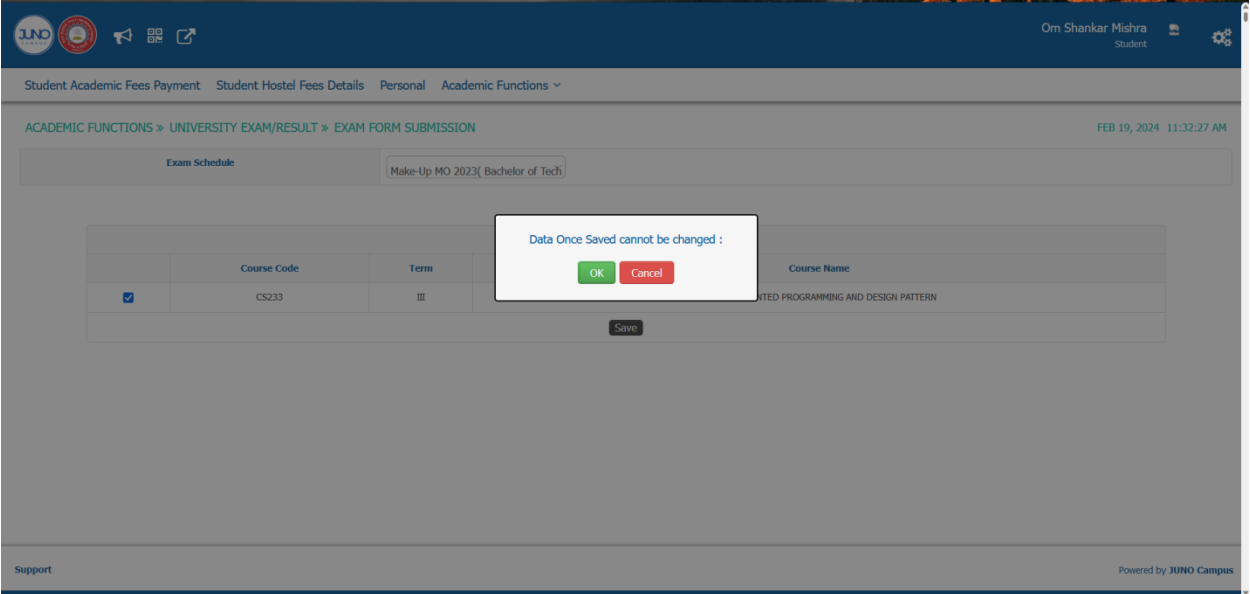

4. You will be directed to below mentioned screenshot, check the details and click on "Proceed to ICICI Payment" and you will be directed to Payment Gateway page.

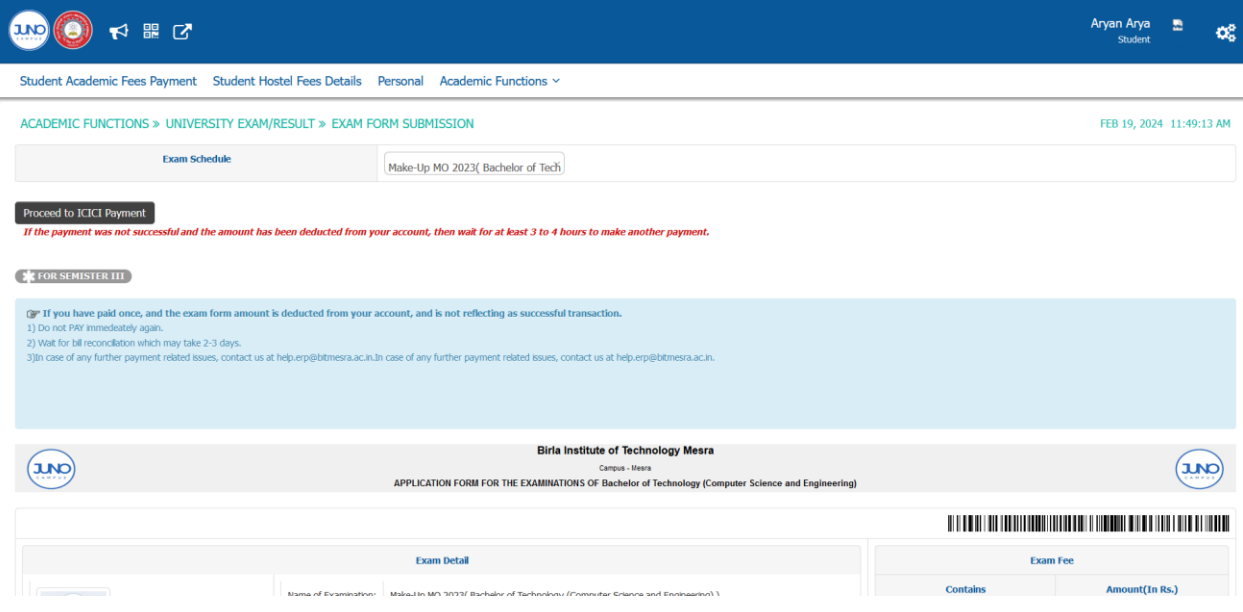

5. After payment you can download the exam form by below mentioned screenshot.

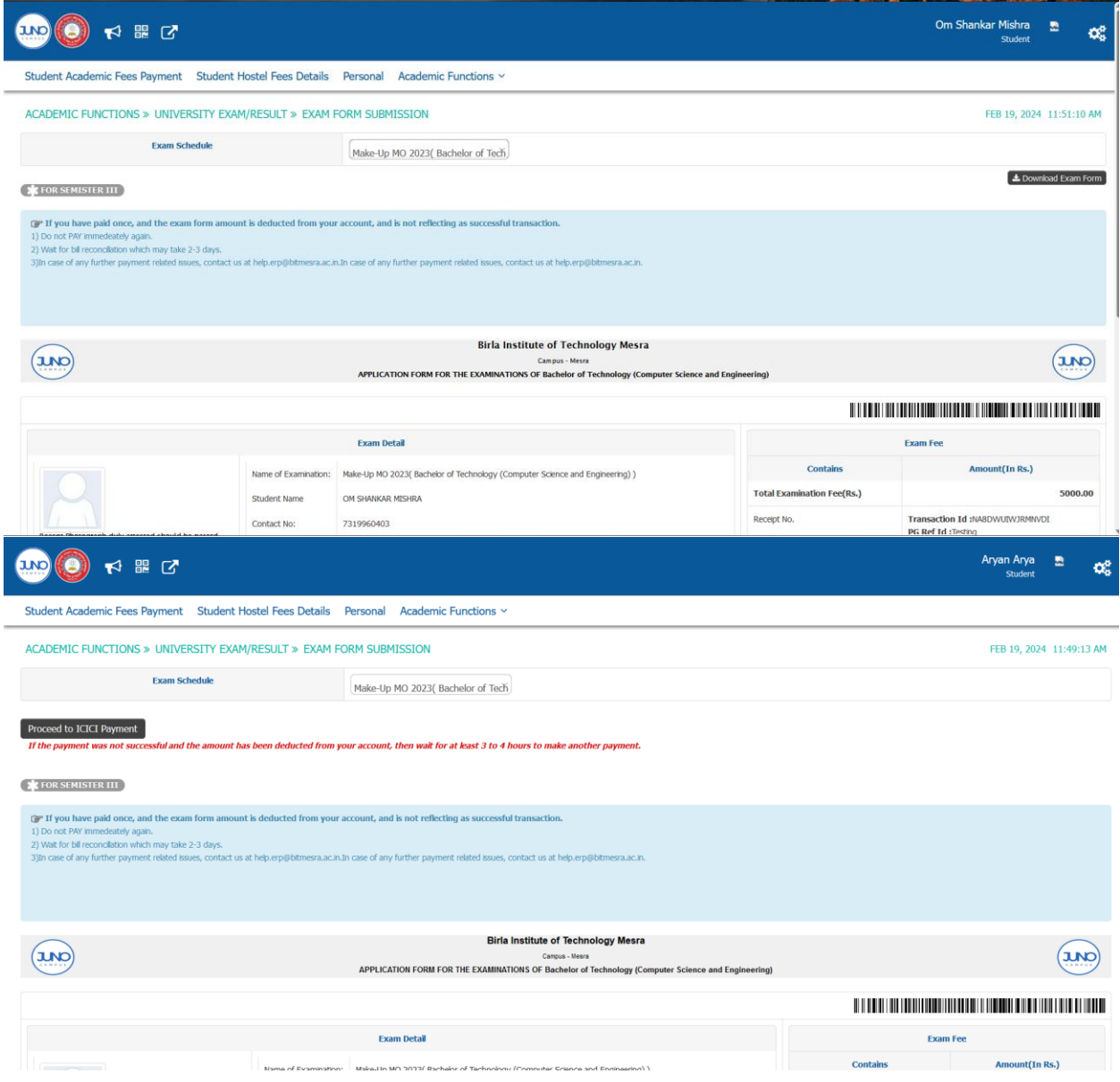